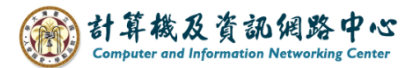

## **Set up Gmail to receive NTU emails**

Users can use Gmail to receive their NTU emails and also to back up their emails.

1. Log in to Gmail, please click on the settings icon, then click【See all settings】.

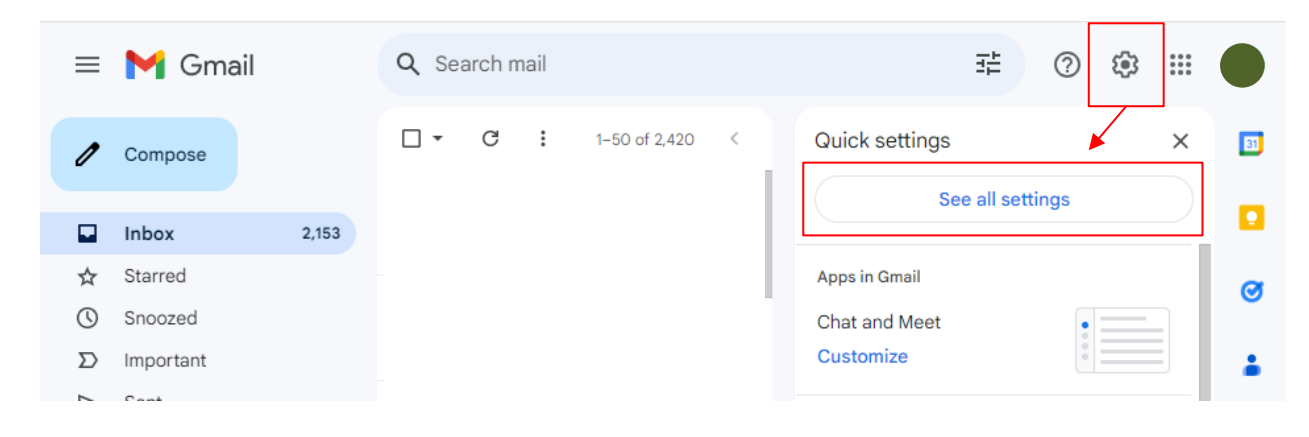

2. Click 【Accounts and Import】  $\rightarrow$  【Add another email address】.

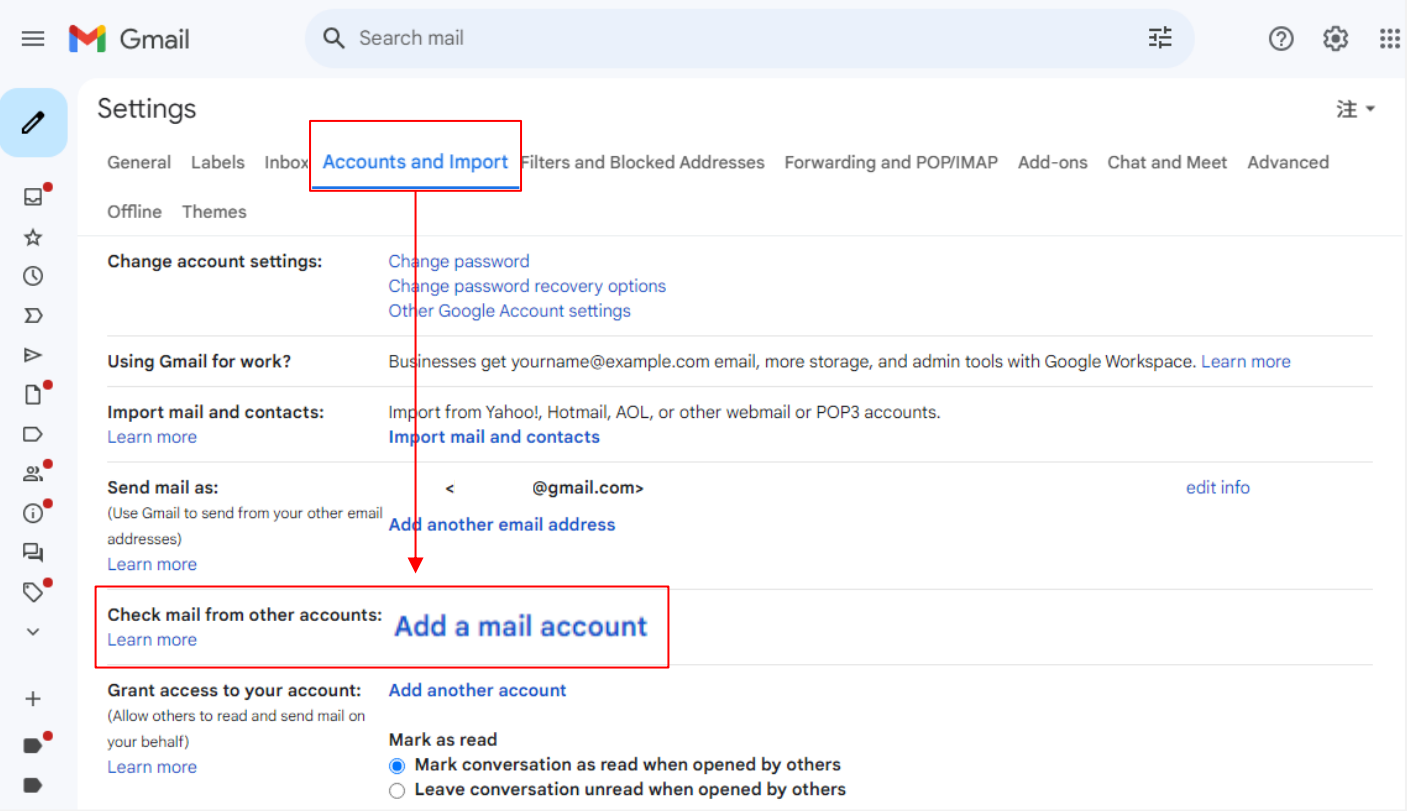

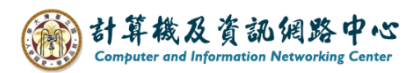

3. Enter the mail address, click【Next】.

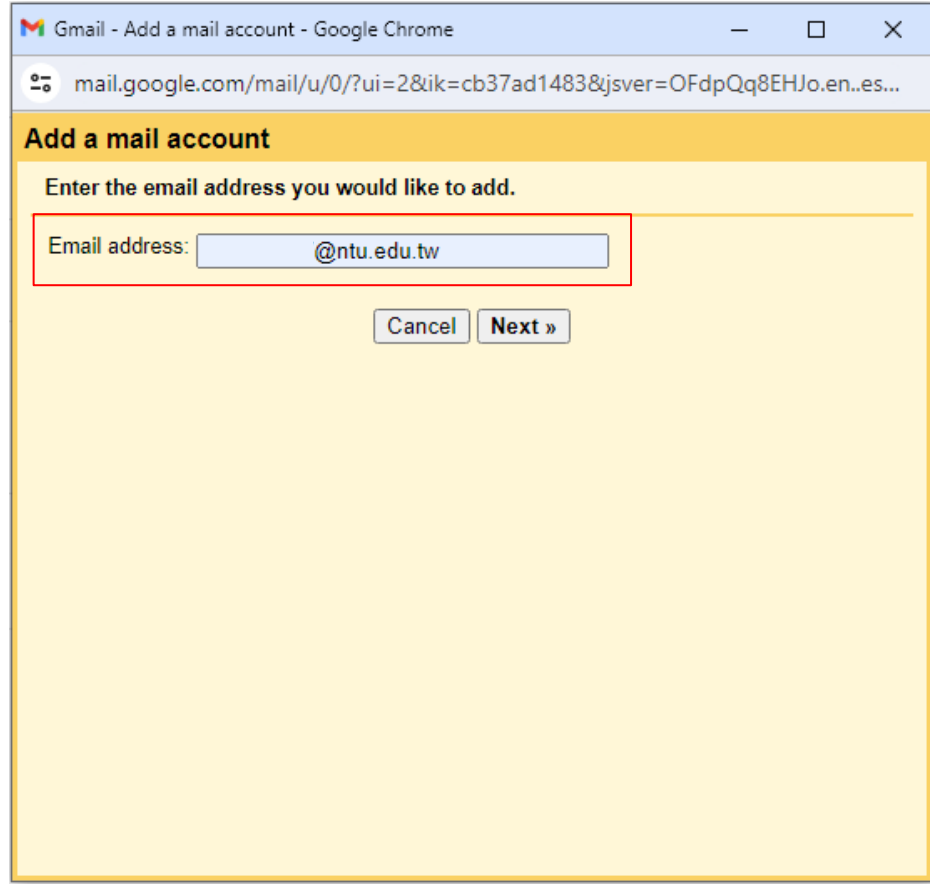

4. Click 【Import emails from my other account(POP3)】, click 【Next】.

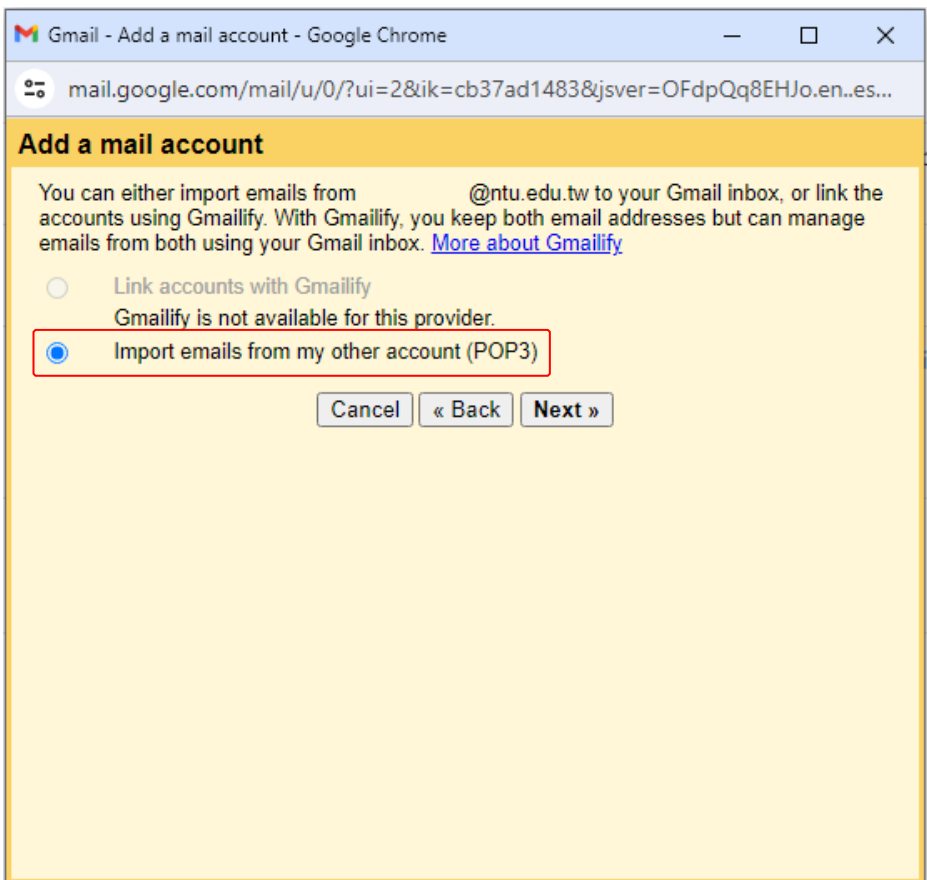

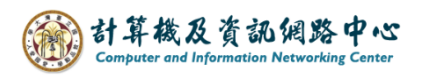

5. Please fill in the following information, then click  $\blacksquare$  Add Account  $\blacksquare$ .

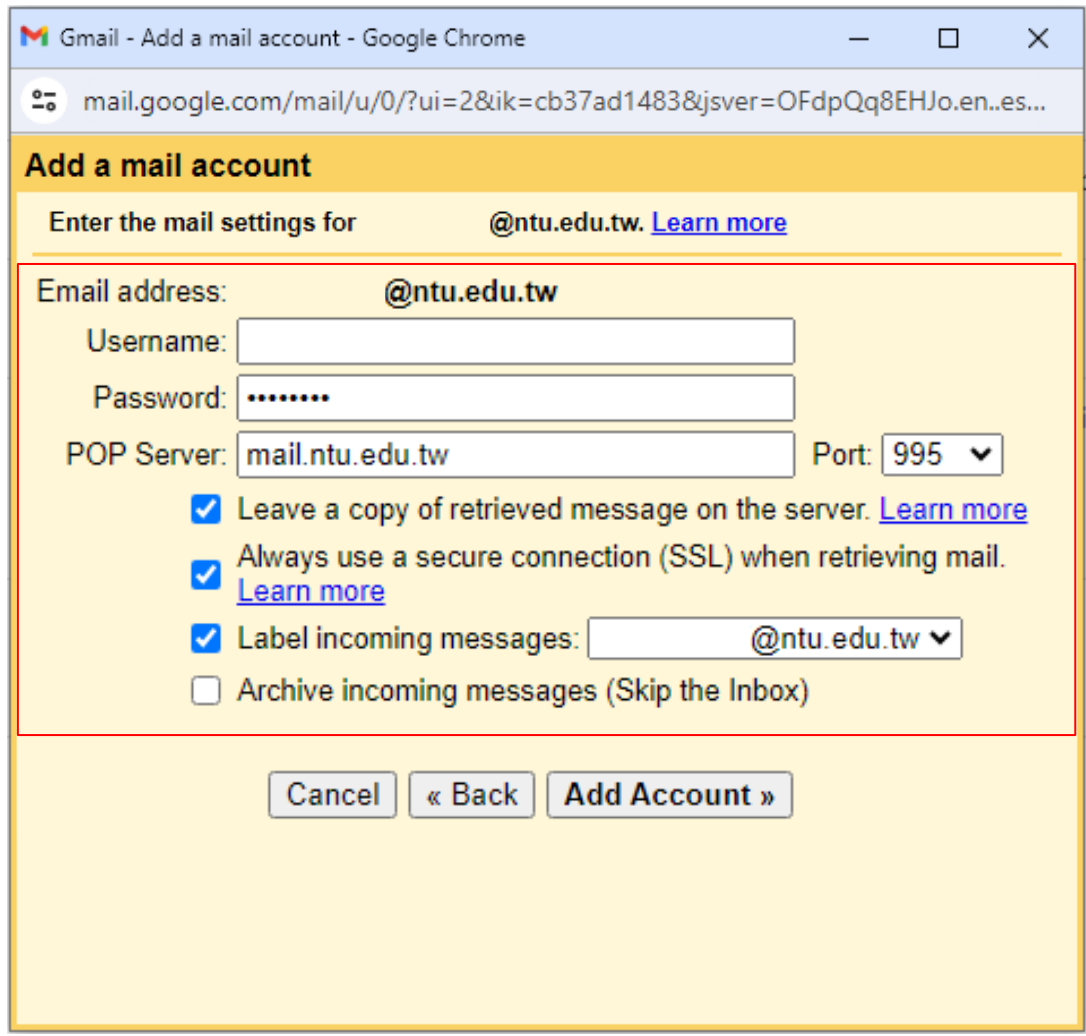

7. If you would like to send emails as your NTU mail account, please select 【Yes】, then click【Next】.

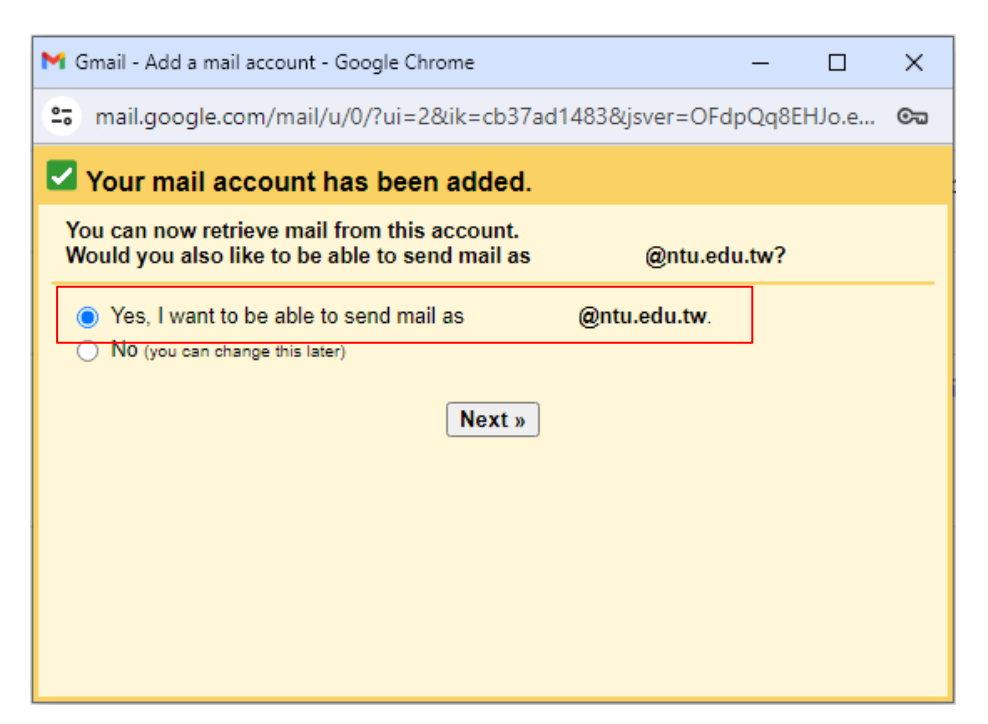

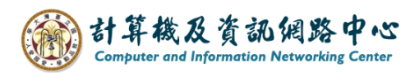

8. Enter the 【Name】, then click【Next Step】.

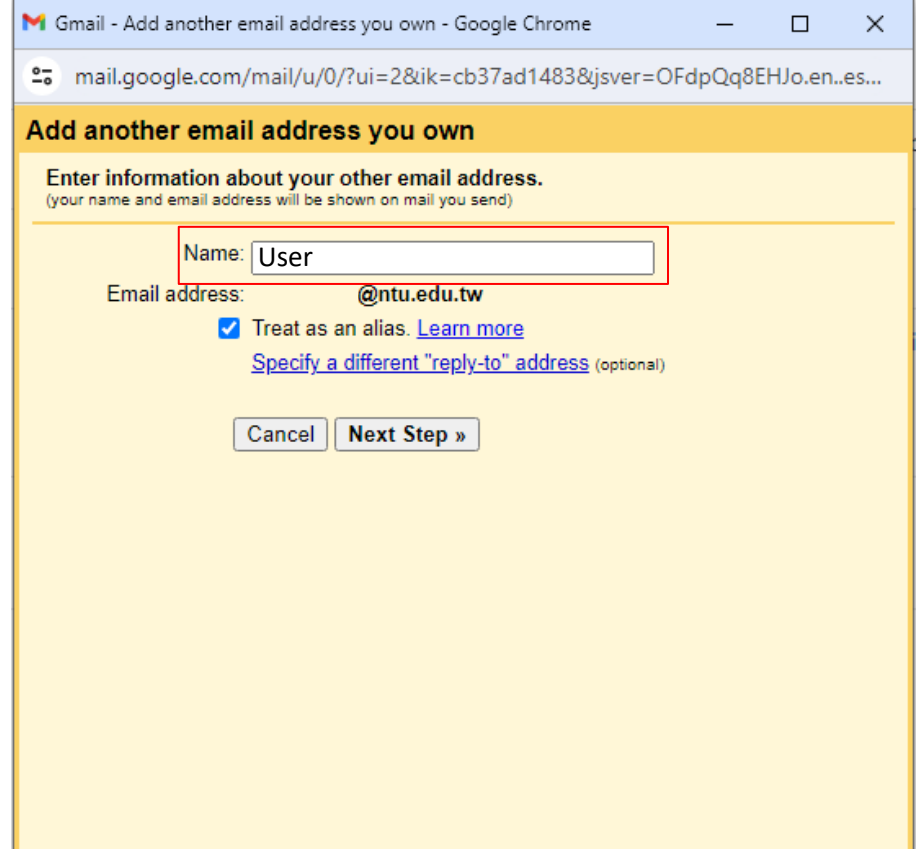

9. Please fill in the following information, then click 【Add Account】。

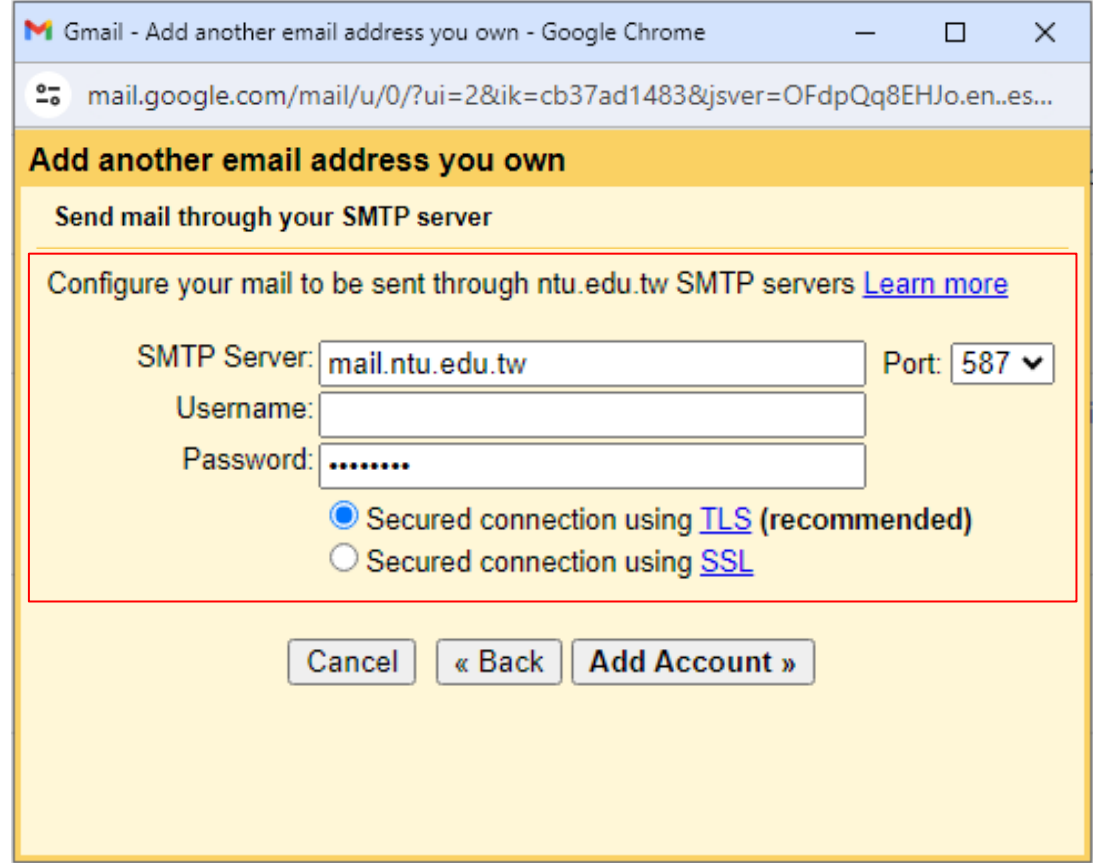

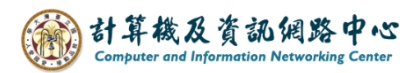

10. You will receive a Gmail confirmation email in your mailbox.

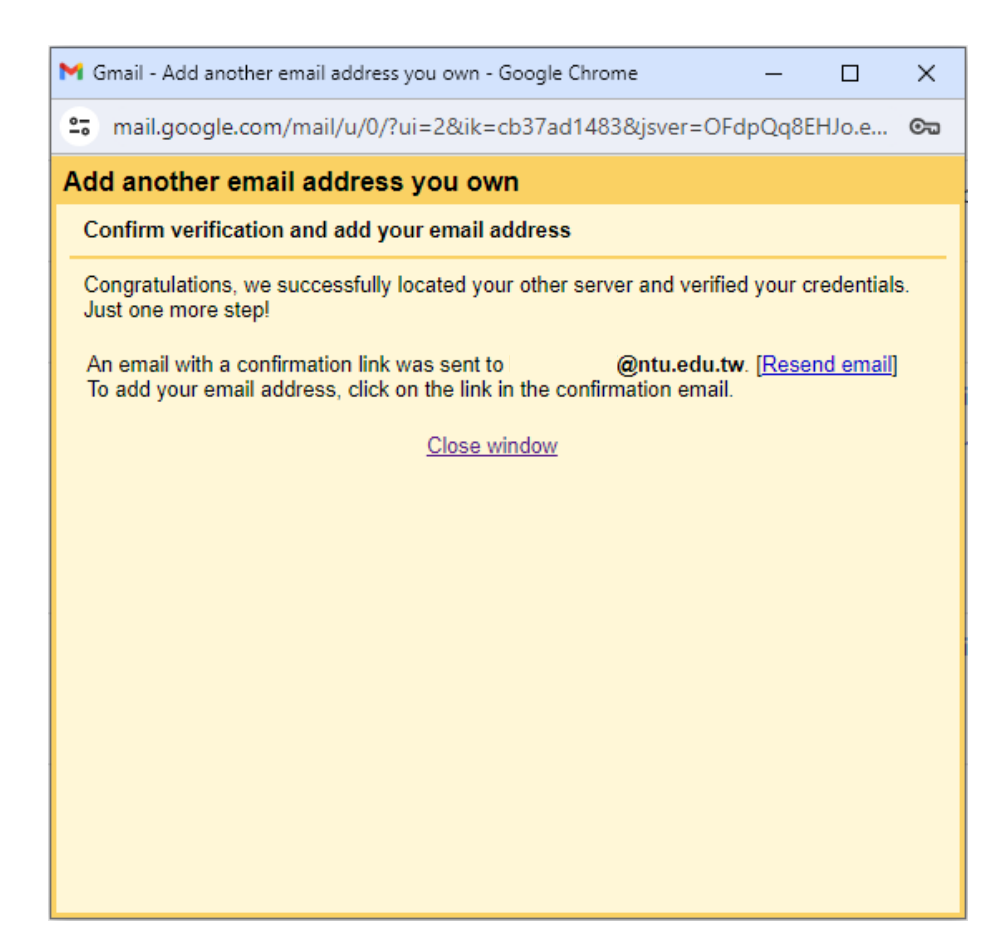

11. Please click the link to confirmation, then settings completed.

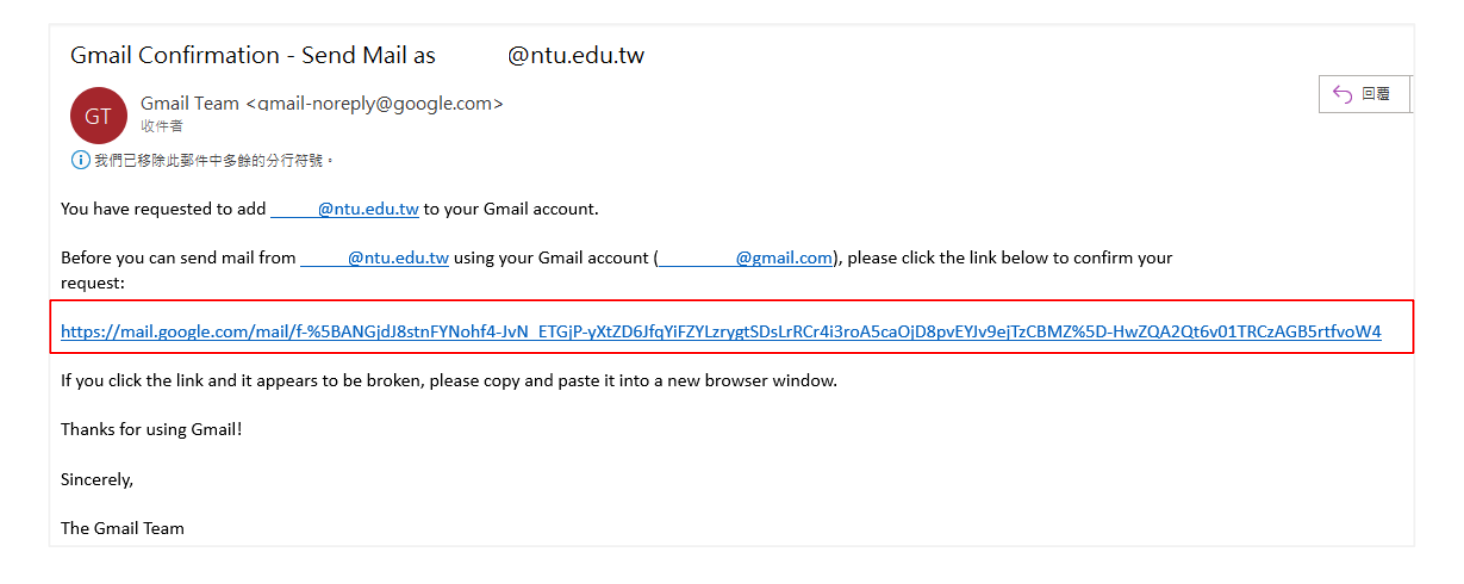